# **INDIAN AFFAIRS DIRECTIVES TRANSMITTAL SHEET**

(modified DI-416)

 $\sim 30\,$  m  $_{\odot}$ 

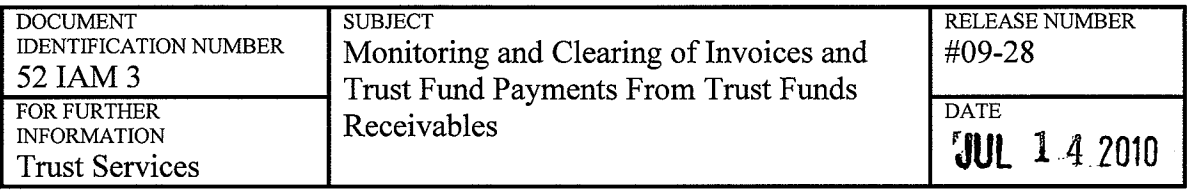

**EXPLANATION OF MATERIAL TRANSMITTED:** 

 $\bar{\mathcal{A}}$ 

 $\bar{\ell}$ 

This chapter prescribes the policy and procedure for the handling of invoices and trust fund payments in the Trust Asset and Accounting Management System (TAAMS) within the TAAMS Invoicing and Distribution module (TID), and prescribes the procedure for implementing the invoice management requirements. This policy is necessary to ensure that the monitoring and clearing of invoices and payments from TID are processed accurately and timely.

Mike Black Director, Bureau of Indian Affairs

#### **FILING INSTRUCTIONS:**

Remove: None

Insert: 52 IAM 3

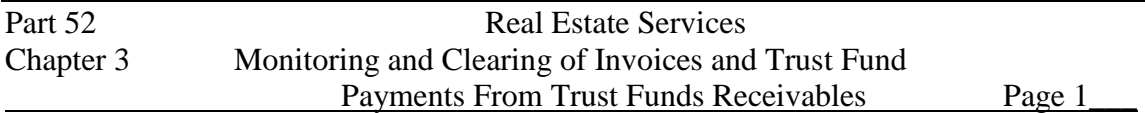

- **1.1** Purpose. This chapter prescribes the policy and procedure for the handling of invoices and trust fund payments in the Trust Asset and Accounting Management System (TAAMS) within the TAAMS Invoicing and Distribution module (TID), and prescribes the procedure for implementing the invoice management requirements. This policy is necessary to ensure that the monitoring and clearing of invoices and payments from TID are processed accurately and timely.
- **1.2** Scope. This policy is applicable to Indian trust programs and offices, including the Bureau of Indian Affairs (BIA) and the Office of the Special Trustee for American Indians (OST), which administer trust contracts, receive and accept payments required by the contracts at the centralized commercial lockbox, and distribute money received to the appropriate TFAS (Trust Fund Accounting System) accounts.

It is a BIA lease compliance responsibility to identify invoices that should be voided or marked paid. The primary points of contact (POC) for TID invoice management are the BIA Lockbox Liaisons or an alternate selected for each region in case a Lockbox Liaison is unavailable. Requests to mark a TID invoice paid will only be accepted by BIA Lockbox Liaisons or his/her designated alternate.

**1.3 Policy.** It is BIA policy to match invoices to trust fund payments made by check within two (2) business days of deposit at the centralized commercial lockbox or within two (2) business days of notification of receipt of electronic payments including Intergovernmental Payment and Collections (IPACs). There are three (3) exceptions when funds may not be distributed to the beneficiaries and may instead be posted to a Special Deposit Account (SDA) in the Trust Funds Accounting System. The three exceptions are: Survey, Litigation/Appeal, and Policy/Solicitor Opinion. Supporting documentation must be submitted in order to post to an SDA for one of these three exceptions.

In order to ensure BIA meets the five (5) day requirement set forth in 25 CFR 162.618, it is also the policy of BIA to ensure that appropriate corrective and timely steps are taken to initiate lease compliance action per the terms of the contract within two (2) business days of an invoice becoming past due.

BIA has primary responsibility to ensure TID invoices are valid and that trust fund payments are timely matched with invoices for distribution to beneficiaries. Both BIA and OST shall comply with the procedures in section **1.5 Process**. Further, BIA Lockbox Liaisons shall ensure that issues preventing the timely processing of trust payments are promptly brought to the attention of the appropriate BIA Deputy Regional Director for Trust. BIA Deputy Regional Directors for Trust and the OST Regional Trust Administrators will coordinate for monthly review of invoices and payments outstanding reports, and will jointly

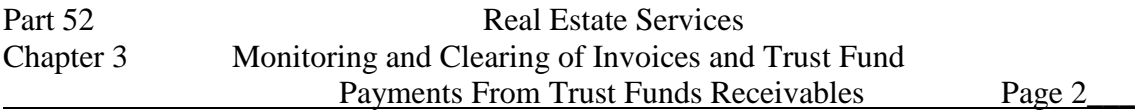

develop and execute corrective measures that may be necessary to remove outstanding items from the TID system.

#### **1.4 Authority.** 25 CFR 162.618

#### **1.5 Process**

**A.** Matching Invoices and Payments (New, Outstanding, Suspended Items)

#### **I. Process Overview - New Checks**

1. Check is received and scanned at Lockbox

2. Images are sent to TAAMS beginning at 2:00 p.m. Central Standard Time (CST) each day and the upload process is to be completed by 6:00 p.m. CST that day

3. TAAMS searches for check information & images every 15 minutes

4. When data is found it is loaded into TAAMS

5. Agency check matching personnel should be running the "New" check selection process frequently between 2:00 p.m. & 6:00 p.m. CST each day

6. When check information is found, Agency personnel will review the information in the Check Matching icon

7. Checks which Auto-Match will be submitted with no action required by BIA check matching personnel. Auto-Matches can be cleared by BIA check matching personnel as needed prior to 6:00 p.m. CST that day

8. For checks that do not Auto-Match, BIA check matching personnel must review the various records (check & invoice images, encoded contract information or hard-copy of contract) to determine the proper resolution of the record

9. Office of Special Trustee-Branch of Income Collection (OST-BIC) will submit all manually matched checks for posting each night beginning at 6:00 P.M. **CST** 

10. BIA program staff are responsible for the review of payment information prior to and after posting to assure proper distribution

#### **BEGIN BIA PROCESS**

BIA Agency staff will:

SELECT "INVOICING/FUNDS/PAYMENTS" FROM TAAMS MAIN DESKTOP

Part 52 Real Estate Services Chapter 3 Monitoring and Clearing of Invoices and Trust Fund Payments From Trust Funds Receivables Page 3

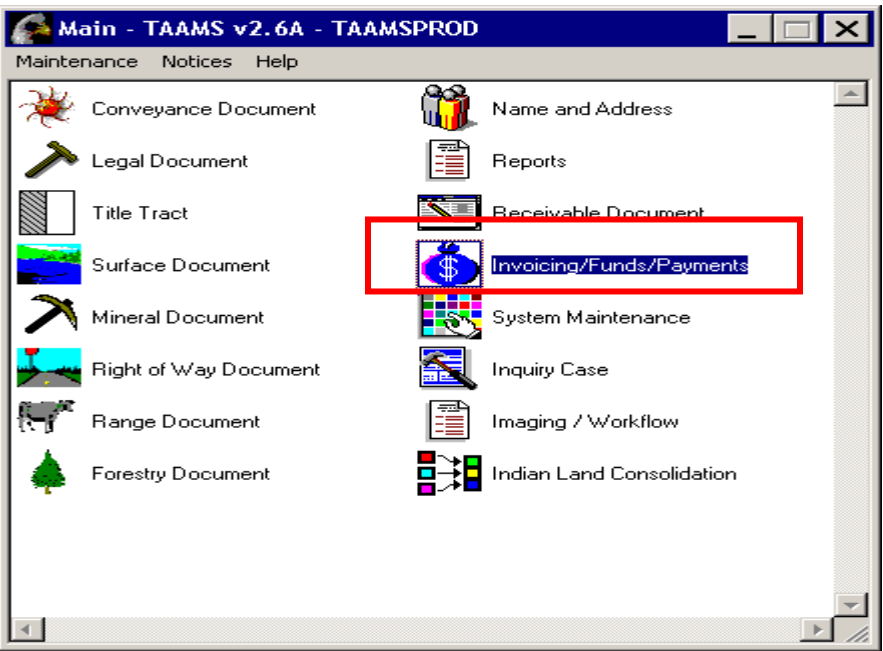

### SELECT "LOCKBOX PROCESSING" ICON

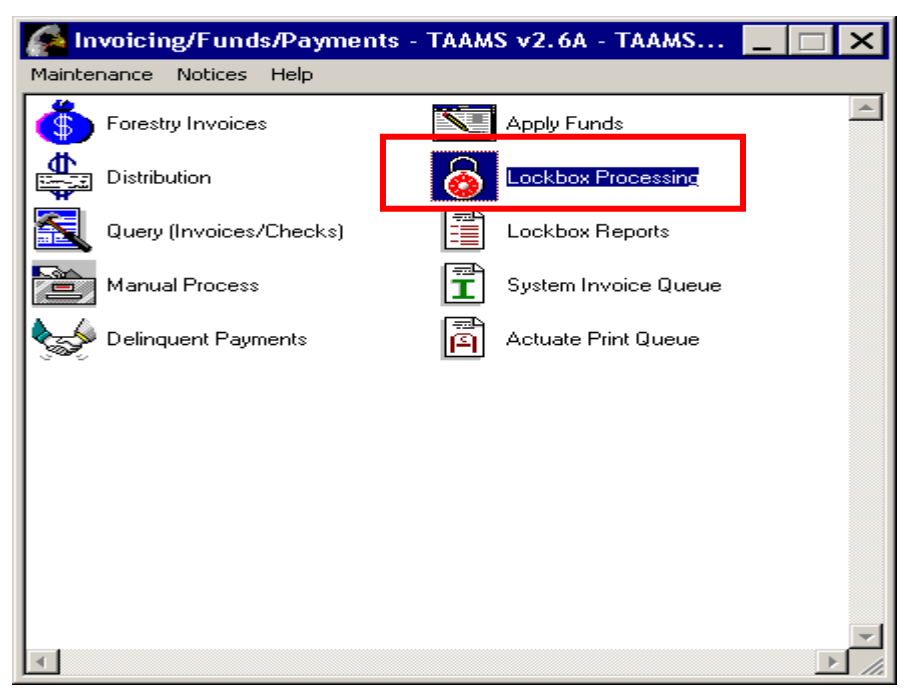

Part 52 Real Estate Services Chapter 3 Monitoring and Clearing of Invoices and Trust Fund Payments From Trust Funds Receivables Page 4

#### CLICK "CHECK SELECTION" BUTTON

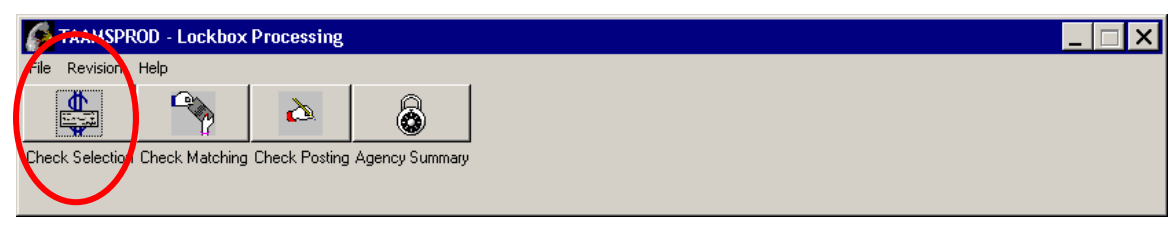

#### "CHECK SELECTION" SCREEN OPENS

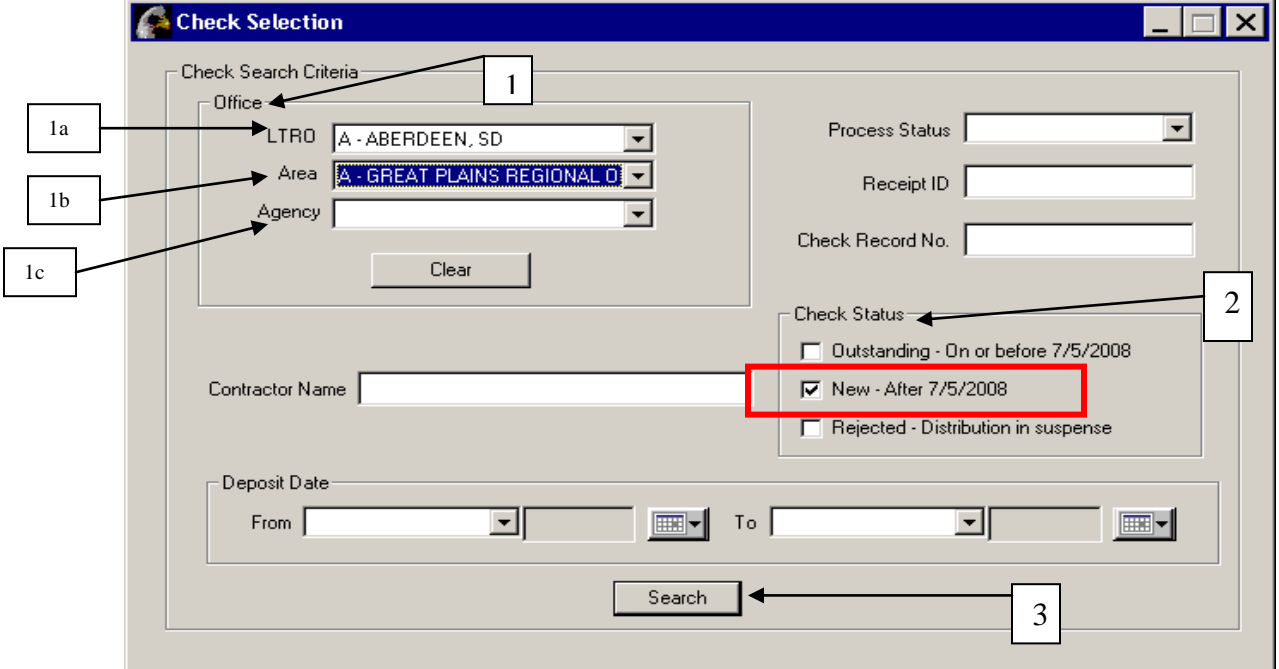

- 1. In "OFFICE" Container, identify search criteria to be viewed
	- a. LTRO
	- b. Area
	- c. Agency
- 2. Modify the "Check Status" container
	- a. The check status defaults to "Outstanding" and "New"
	- b. Remove the check mark from "Outstanding"
	- c. Select only the "New" check box
- 3. Click "SEARCH"

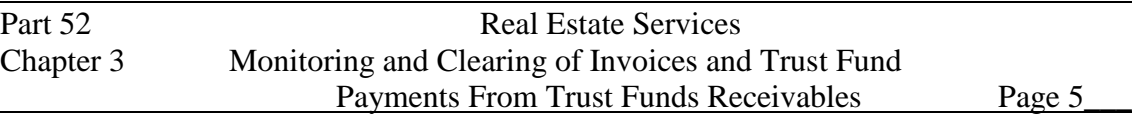

#### THIS POP UP MESSAGE WILL APPEAR, CLICK OK

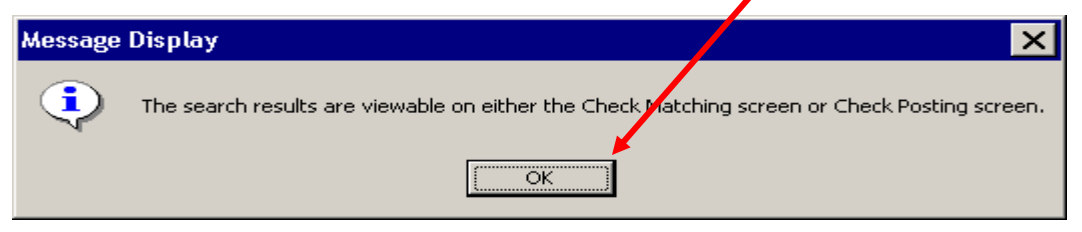

### CLICK ON "CHECK MATCHING" ICON

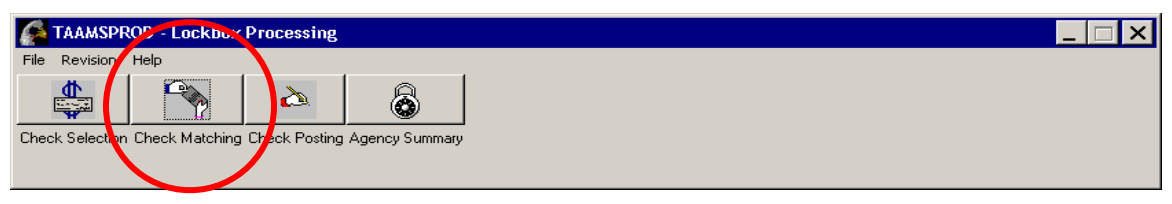

# VIEW "CHECK MATCHING" SCREEN

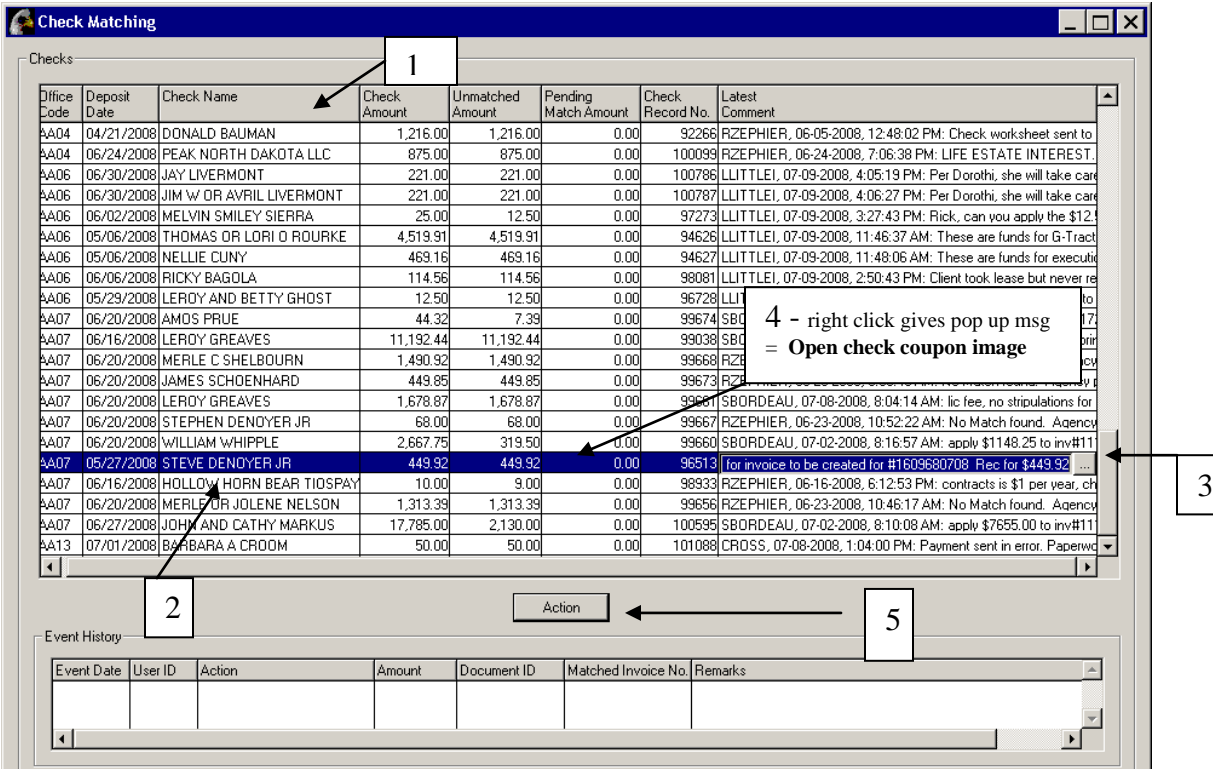

- 1. You can sort any field by clicking on the column heading
- 2. To work with a specific check, you must select/highlight it first

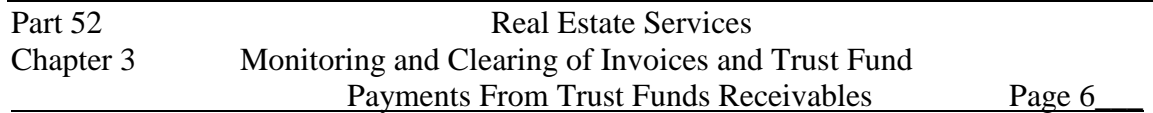

- 3. To view comments click on ellipse button (…) on right side of comment
- 4. To view check images use right click and select "open check coupon image" a. Images often contain information that will assist you in discovering the matching contract(s) and/or invoice number(s)
- 5. Click the "Action" button to work with the specific check

### THE "CHECK ACTION" SCREEN OPENS

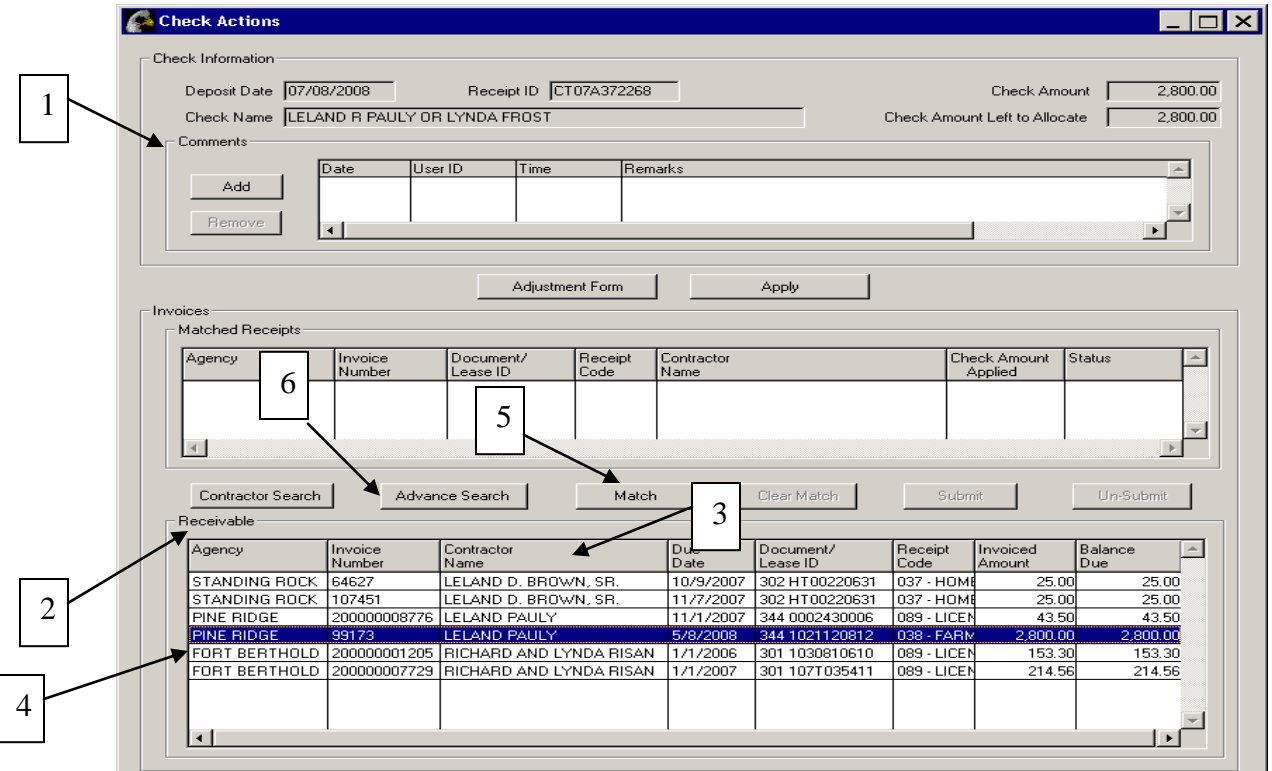

- 1. Review check comments, if any, for information on check or contract a. Comments may indicate action to be taken by Agency, Liaison, or OST
- 2. Potential invoice matches are loaded into the "Receivable" container
- 3. You can sort any field by clicking on the column heading
- 4. If you find the matching invoice, select/highlight the appropriate line
- 5. Click the "Match" button
	- a. Check & Invoice amounts do not have to exactly match
	- b. Multiple invoices can be matched to single checks
	- c. Multiple checks can be matched to single invoices
- 6. If no matching invoice is found, select the "Advance Search" button (see Attachment 1A – Advance Invoice Search)

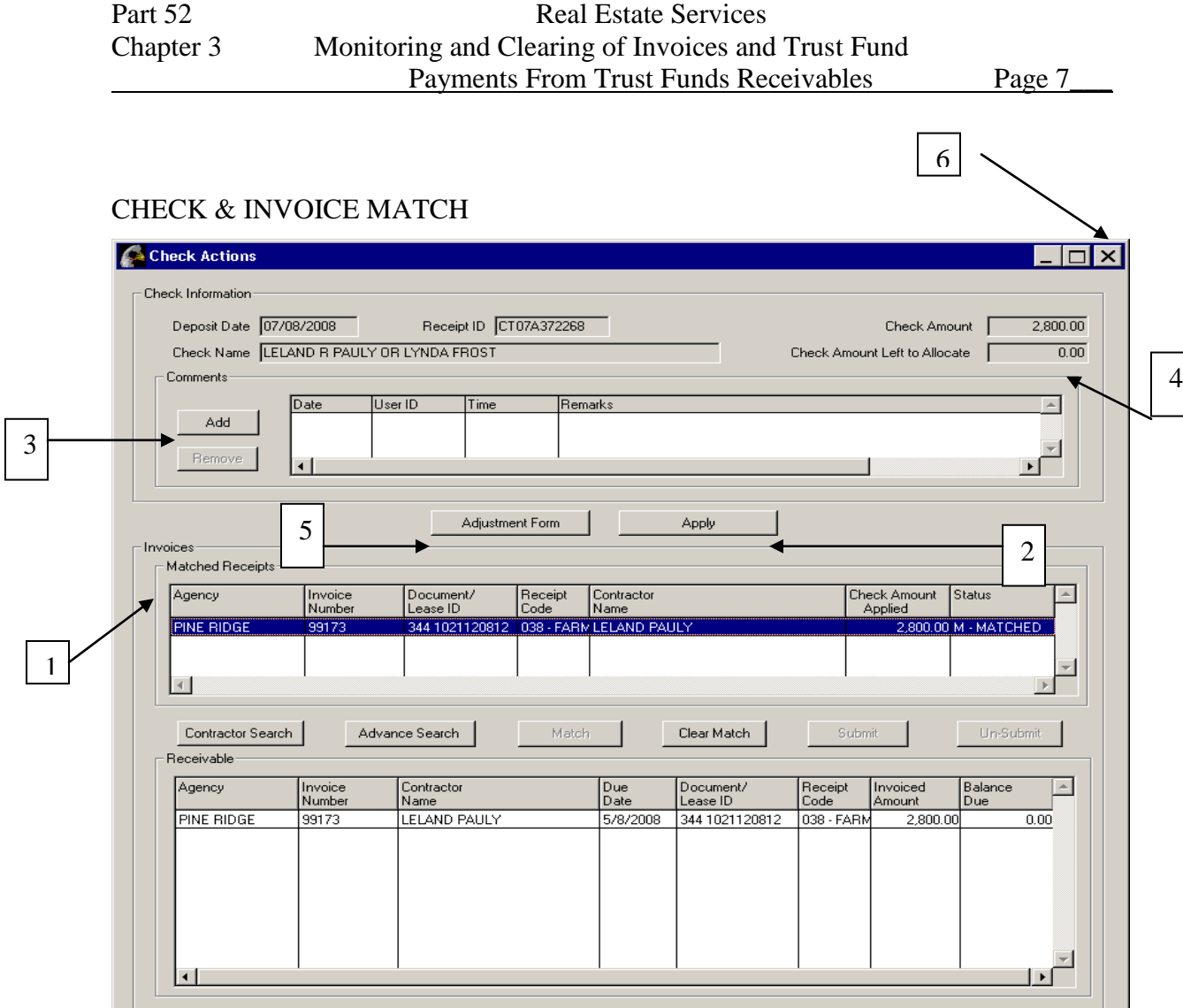

- 1. Check & Invoice Match is loaded into "Matched Receipts" container
- 2. After matching is complete, click "Apply" to apply the matched invoice(s) to the check
- 3. Add a comment on the "Check Action" screen describing your action
	- a. If the Check Amount is less than the invoice amount due, the system requires that a comment be added
- 4. "Check Amount Left to Allocate" box is either zeroed out or reduced depending on check & invoice amounts
	- a. Check & Invoice amounts do not have to exactly match
	- b. Multiple invoices can be matched to single checks
	- c. Multiple checks can be matched to single invoices
- 5. If a manual payment is required, click the "Adjustment Form" button
	- a. Print the check worksheet
	- b. Complete required information

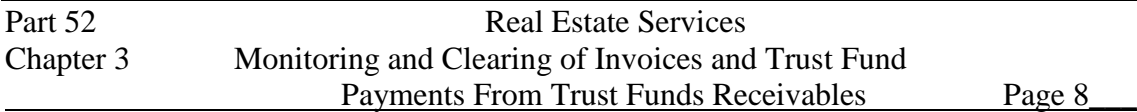

- c. Attach supporting documentation
- d. Obtain Authorizing Signature
- e. Submit to your local OST Office
- f. Add a comment on the "Check Action" screen providing the reason the check requires manual payment.

Manual payments are acceptable only when the check is submitted for:

- a non land asset transaction. E.g. Social Security or Veteran Administration.
- A land sale
- Compacted contracted tribes where their leases are not on TAAMS
- A Direct Payee whose funds have been returned. These funds will be accepted only when the direct payee address has become unknown, or they are deceased. Work tickets to modify the account to reflect the new status must be submitted along with the manual payment. The payment terms must also be modified to ensure the next invoice reflects the proper agency pay amount.
- Crop shares
- Those tracts that require a redirection of income. Invoice numbers must be provided inorder to mark the invoice paid.

See appendix A for the OST requirements on submitting a BSD file.

6. Close "Check Actions" screen

"CHECK MATCHING" SCREEN RETURNS

#### Part 52 Real Estate Services Chapter 3 Monitoring and Clearing of Invoices and Trust Fund Payments From Trust Funds Receivables Page 9

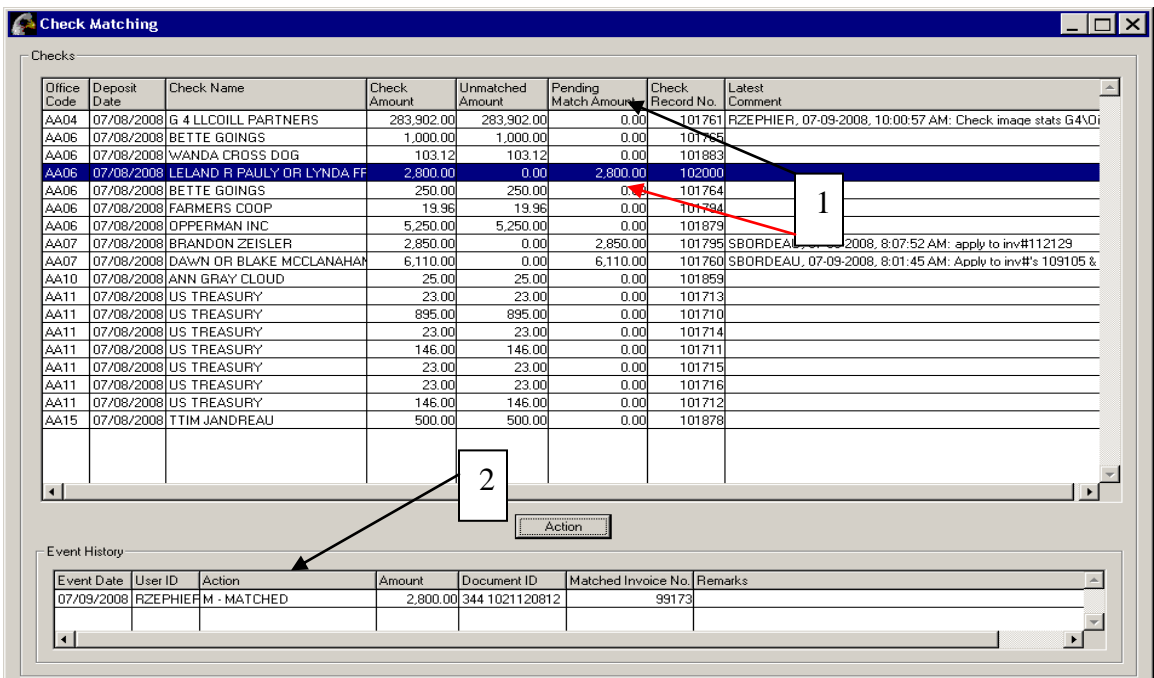

Processing Steps & Notes:

- 1. Check that the check you matched now shows a "Pending Match Amount"
- 2. "Event History" container is populated with action details

#### **END OF BIA MATCHING PROCESS**

#### **BEGIN OST CHECK POSTING PROCESS**

Office of Special Trustee – Branch of Income Collections (OST-BIC) personnel "Submit" matched checks each day after 6:00 p.m. Central Standard Time (CST)

Only OST personnel are authorized to perform the Check Posting

OST staff will:

SELECT "INVOICING/FUNDS/PAYMENTS" FROM TAAMS MAIN DESKTOP

Part 52 Real Estate Services Chapter 3 Monitoring and Clearing of Invoices and Trust Fund Payments From Trust Funds Receivables Page 10

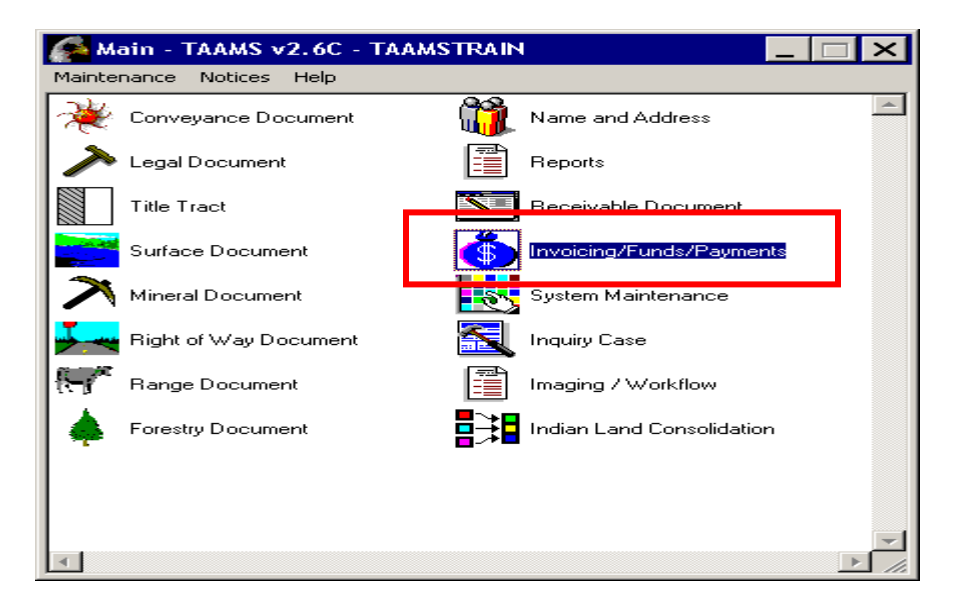

#### SELECT "LOCKBOX PROCESSING" ICON

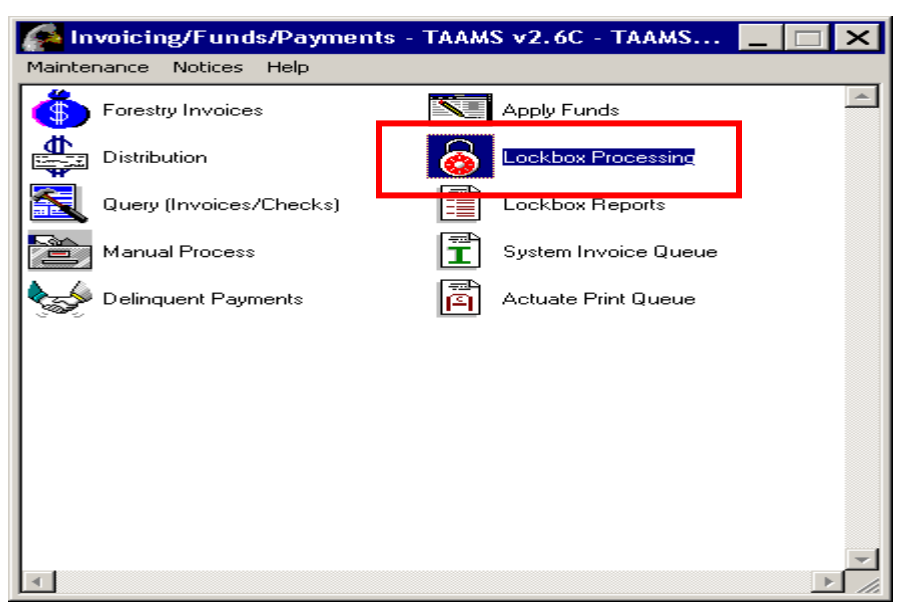

Part 52 Real Estate Services Chapter 3 Monitoring and Clearing of Invoices and Trust Fund

Payments From Trust Funds Receivables Page 11\_

#### CLICK "CHECK SELECTION" BUTTON

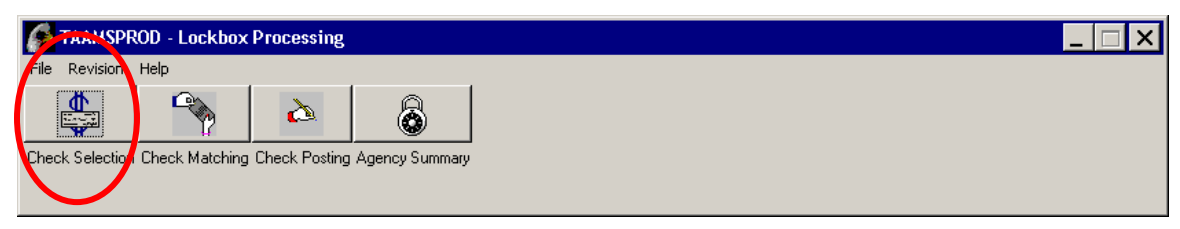

#### "CHECK SELECTION SCREEN" OPENS

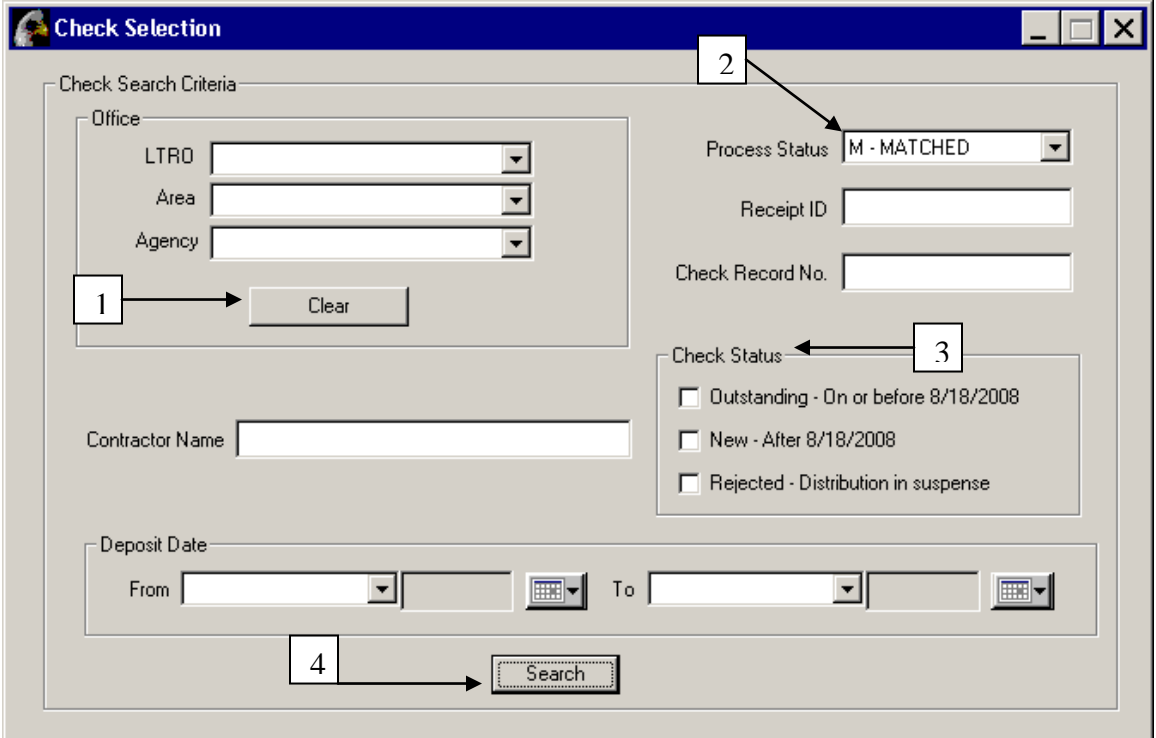

Processing Steps:

- 1. Click Clear icon for Office
- 2. Change Process Data drop down box to  $M Matched$
- 3. Clear Check Status
- 4. Then click Search icon

THIS POP UP MESSAGE WILL APPEAR, CLICK OK

Part 52 Real Estate Services Chapter 3 Monitoring and Clearing of Invoices and Trust Fund Payments From Trust Funds Receivables Page 12

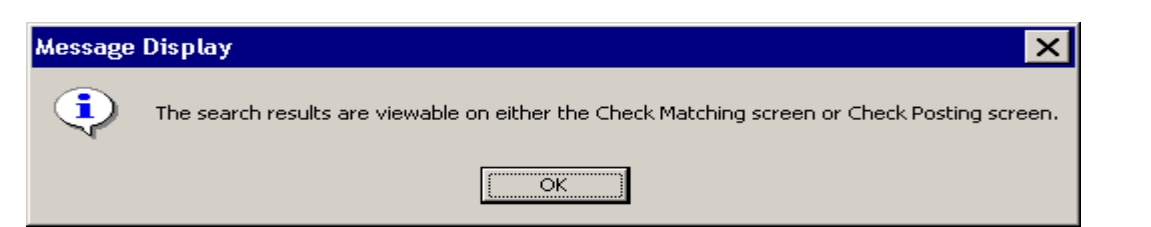

# CLICK "CHECK POSTING" BUTTON

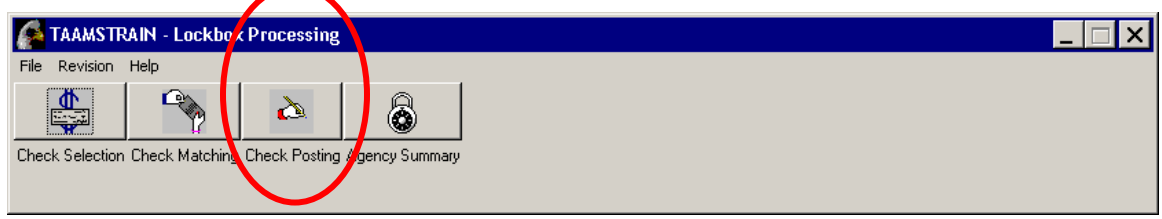

### "CHECK POSTING" SCREEN OPENS

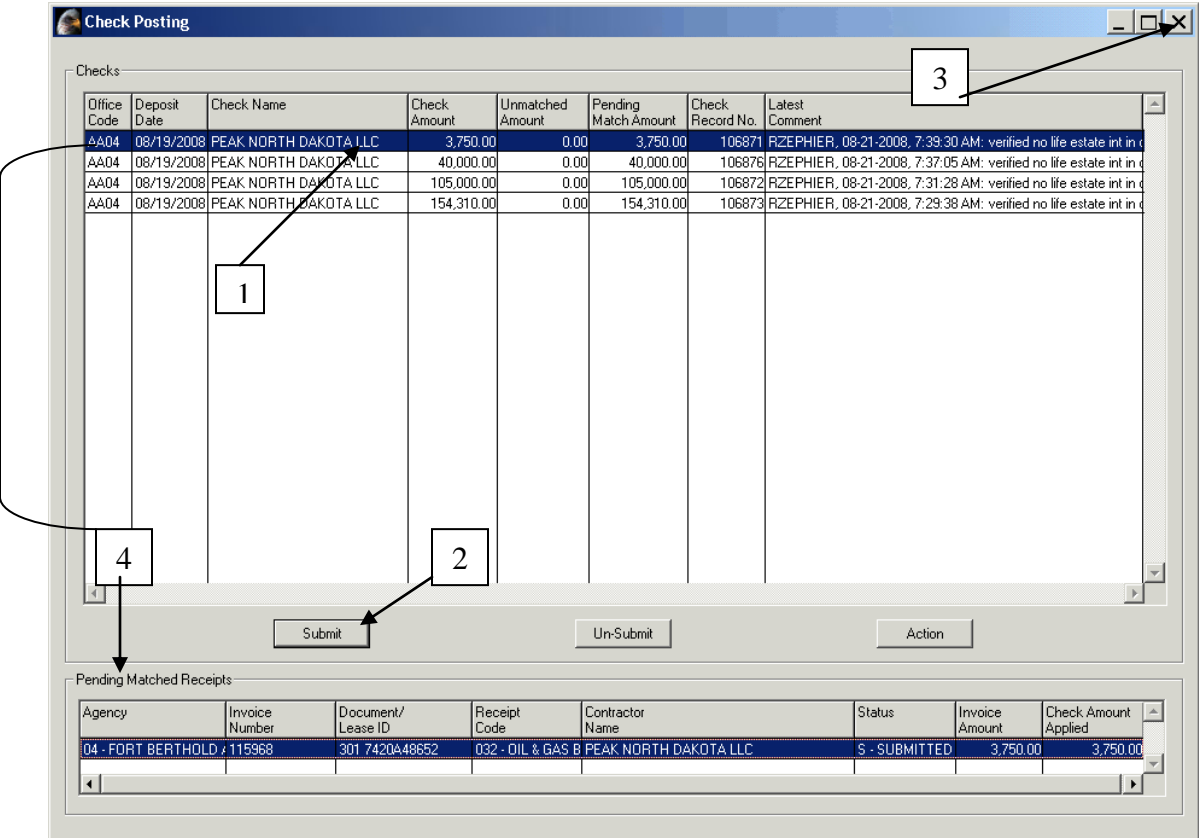

- 1. Select/highlight all Pending Match Amounts
- 2. Click Submit button
- 3. Click "X" to close

#### Part 52 Real Estate Services Chapter 3 Monitoring and Clearing of Invoices and Trust Fund Payments From Trust Funds Receivables Page 13\_

4. Select/highlight individual check to review "Pending Matched Receipts" status

#### **END OF OST CHECK POSTING PROCESS**

#### **II. Process Overview – Outstanding Checks**

- 1. Check has been received and scanned at Lockbox
- 2. Check has surpassed the 2 business day processing time frame for the matching and posting of invoices
- 3. BIA check matching personnel must review the various records (check  $\&$ invoice images, encoded contract information or hard-copy of contract) to determine the proper resolution of the record
- 4. BIA program staff are responsible for the review of payment information prior to and after posting to assure proper distribution
- 5. OST-BIC will submit all matched checks each night at 6:00 p.m. Central Standard Time (CST)

### *BEGIN BIA PROCESS*

#### SELECT "INVOICING/FUNDS/PAYMENTS" FROM TAAMS MAIN DESKTOP

Part 52 Real Estate Services Chapter 3 Monitoring and Clearing of Invoices and Trust Fund Payments From Trust Funds Receivables Page 14

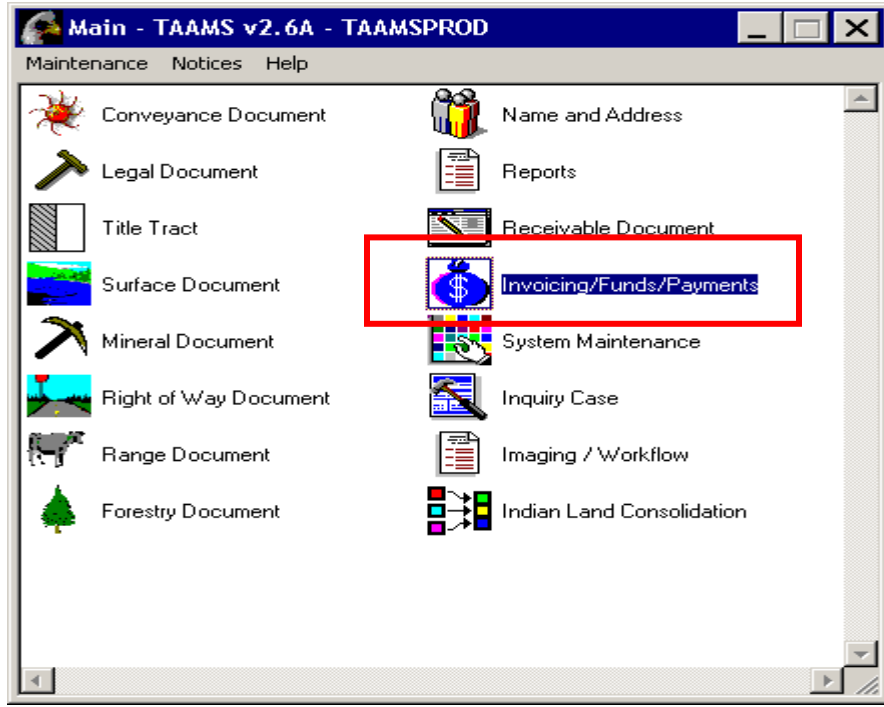

### SELECT "LOCKBOX PROCESSING" ICON

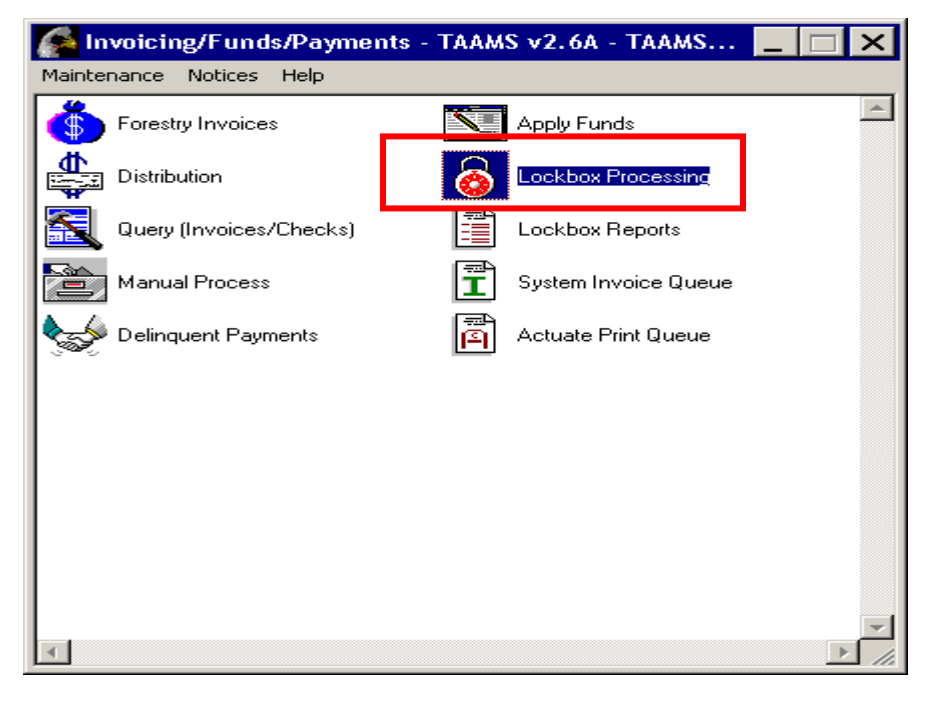

Part 52 Real Estate Services Chapter 3 Monitoring and Clearing of Invoices and Trust Fund Payments From Trust Funds Receivables Page 15\_\_\_

#### SELECT "CHECK SELECTION" BUTTON

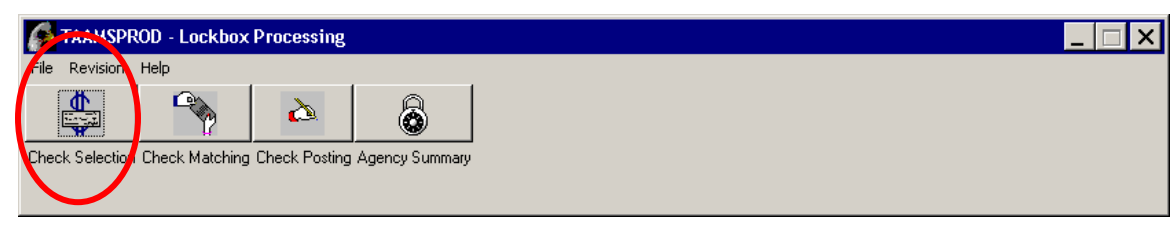

### THE "CHECK SELECTION" SCREEN OPENS

![](_page_15_Picture_119.jpeg)

- 1. In "OFFICE" Container, identify search criteria to be viewed
	- a. LTRO
	- b. Area
	- c. Agency
- 2. Modify the "Check Status" container
	- a. The check status defaults to "Outstanding" and "New"
	- b. Remove the check mark from "New"
	- c. Select only the "Outstanding" check box
- 3. Click "SEARCH"

![](_page_16_Picture_103.jpeg)

#### THIS POP UP MESSAGE WILL APPEAR, CLICK OK

![](_page_16_Figure_4.jpeg)

### CLICK ON "CHECK MATCHING" ICON

![](_page_16_Figure_6.jpeg)

### VIEW "CHECK MATCHING" SCREEN

![](_page_16_Picture_104.jpeg)

- 1. You can sort any field by clicking on the column heading
- 2. To work with a specific check, you must select/highlight it first
- 3. To view comments click on ellipse button (…) on right side

#### INDIAN AFFAIRS MANUAL Part 52 Real Estate Services Chapter 3 Monitoring and Clearing of Invoices and Trust Fund Payments From Trust Funds Receivables Page 17

- 4. To view check images use right click and select "open check coupon image" a. Images often contain information that will assist you in discovering the
	- matching contract(s) and/or invoice number(s)
- 5. Click the "Action" button to work with the specific check

### THE "CHECK ACTION" SCREEN OPENS

![](_page_17_Figure_5.jpeg)

- 1. Review check comments, if any, for information on check or contract
	- a. Comments may indicate action to be taken by Agency, Liaison, or OST
- 2. Potential invoice matches, if any, are loaded into the "Receivable" container
- 3. You can sort any field by clicking on the column heading
- 4. If you find the matching invoice, refer to the New Check process (Attachment 1, Page 5-7) for matching instructions to complete the transaction
	- a. Check & Invoice amounts do not have to exactly match
	- b. Multiple invoices can be matched to a single check
	- c. Multiple checks can be matched to a single invoice

![](_page_18_Picture_148.jpeg)

- 5. If no matching invoice is found, select the "Advance Search" button (see Attachment 1A – Advance Invoice Search)
- 6. If a manual payment is required, click the "Adjustment Form" button
	- a. Print the check worksheet
	- b. Complete required information
	- c. Attach supporting documentation
	- d. Obtain Authorizing Signature
	- e. Submit to your local OST Office
	- f. Add a comment on the "Check Action" screen describing your action
- 7. Close "Check Actions" screen

#### **Process Overview – Suspended (Rejected) Payments**

- 1. Check has been received and scanned at Lockbox
- 2. Distribution has been suspended on all or part of the check due to an error
- 3. Agency check matching personnel should be running the "Distribution Suspense" query each day
- 4. BIA check matching personnel must review the various records (check & invoice images, encoded contract information, hard-copy of contract or title ownership) to determine the proper resolution of the record
- 5. BIA program staff are responsible for the review of payment information prior to and after posting to assure proper distribution
- 6. OST-BIC will submit all matched checks each night at 6:00 p.m. Central Standard Time (CST)

### *BEGIN BIA PROCESS*

![](_page_19_Picture_55.jpeg)

#### SELECT "INVOICING/FUNDS/PAYMENTS" FROM TAAMS MAIN DESKTOP

![](_page_19_Picture_56.jpeg)

#### SELECT "DISTRIBUTION" ICON

![](_page_19_Picture_6.jpeg)

Part 52 Real Estate Services Chapter 3 Monitoring and Clearing of Invoices and Trust Fund Payments From Trust Funds Receivables Page 20

#### SELECT "VALIDATION/SUSPENSE" BUTTON

![](_page_20_Figure_5.jpeg)

#### "DISTRIBUTION SUSPENSE" SCREEN APPEARS

![](_page_20_Picture_116.jpeg)

- 1. Check Lease, Tract and Owner tabs for suspended items
- 2. In "OFFICE" Container, identify search criteria to be viewed
	- a. LTRO
	- b. Area
	- c. Agency
- 3. In the "STATUS" container, select "Errors" & "Distributable"
	- a. "Errors" under the "Owner" tab are account ID's that need to be opened or established in TFAS before submitting for posting to TFAS. The owner

![](_page_21_Picture_116.jpeg)

ID must be opened in TFAS before the funds will be submitted for posting to TAAMS. If the account is open on TFASand TAAMS is showing an incorrect status, notify the TAAMS help desk.

- b. "Errors" under the "Lease" and "Tract" tabs requires a correction of the contract or tract in TAAMS.
- c. "Distributable" under all three tabs means that the issue has been resolved and the line item will be submitted for posting to TFAS that evening.
- 4. Click the "SEARCH" button

![](_page_21_Picture_117.jpeg)

### "DISTRIBUTION SUSPENSE" SCREEN LOADS WITH DATA

- 1. The "Owner Interest" container will be loaded with the current errors and/or distributable records
- 2. Select/highlight a line with "Status" of "Errors" and the "Errors" container is loaded with the error type
	- a. See appendix for TAAMS Distribution Suspense code list
	- b. Research must be done to find the cause of the error and have it corrected
- 3. Once correction is made, click "Re-verify" button

![](_page_22_Picture_182.jpeg)

a. TAAMS will be updated with newly opened or re-opened IIM account information during the Daily Delta upload from TFAS which occurs overnight

### **Appendix – Error codes**

![](_page_22_Picture_183.jpeg)

![](_page_23_Picture_100.jpeg)

THIS POP UP MESSAGE WILL APPEAR, CLICK OK ⊠ **Message Display** 

Re-Verify process has been completed.

![](_page_23_Picture_3.jpeg)

### "DISTRIBUTION SUSPENSE" SCREEN UPDATES

ĩ.

![](_page_23_Picture_101.jpeg)

- 1. Only the "re-verified" record(s) will appear
- 2. See Error "Status" for information
	- a. If the error has been corrected the "Status" will change to "Distributable" and distribution will be made during nightly posting process
	- b. If error still exists, "Status" will remain as "Error" and further research or corrective action must be taken
- 3. Click the "SEARCH" button again to return to the suspense "Error" list

#### Part 52 Real Estate Services Chapter 3 Monitoring and Clearing of Invoices and Trust Fund Payments From Trust Funds Receivables Page 24

![](_page_24_Picture_104.jpeg)

#### "DISTRIBUTION SUSPENSE" SCREEN UPDATES

Processing Steps & Notes:

- 1. The "Owner Interest" container will be updated with the current errors and/or distributable records
- 2. The re-verified record remains in the list with "Distributable" in "Status"
- 3. Payments with "Distributable" in "Status" will process during the overnight payment processing
- 4. Continue working through verification & correction process until all suspended items (Errors) have been corrected

DISTRIBUTION SUSPENSE ITEMS (SUSPENDED ITEMS) CAN ALSO BE VIEWED THROUGH THE CHECK SELECTION, CHECK QUERY & LOCKBOX REPORTS ICONS. HOWEVER, THE RE-VERIFY PROCESS IS THE ONLY WAY TO CORRECT A SUSPENDED ITEM.

### *END OF BIA REJECT RESOLUTION PROCESS*

# *END OF BIA Matching Invoices and Payments Process*

![](_page_25_Picture_102.jpeg)

**B.** Voiding Invalid Invoices

#### **Process Overview – Voiding Invalid Invoices**

- 1. An incorrect contract payment term has caused an invalid invoice to be generated
- 2. Agency BIA staff identifies the error and invoice number
- 3. Agency BIA staff either retrieves contract and voids the incorrect payment term or provides documentation to Regional Lockbox Liaison to determine corrective action
- 4. Agency BIA staff or Lockbox Liaison must determine if a new, correct payment term is required for the contract
	- a. If required, refer to TAAMS training manual for creating payment terms

#### SELECT SPECIFIC DOCUMENT MODULE FROM TAAMS MAIN DESKTOP

![](_page_25_Picture_10.jpeg)

Part 52 Real Estate Services

Chapter 3 Monitoring and Clearing of Invoices and Trust Fund Payments From Trust Funds Receivables Page 26

#### MODULE TOOLBAR OPENS

![](_page_26_Figure_6.jpeg)

#### Processing Steps & Notes

1. Click "Retrieve"

### "DOCUMENT ID PROMPTER" OPENS

![](_page_26_Picture_125.jpeg)

#### Processing Steps & Notes

- 1. Enter "Land Area"
- 2. Enter Document "ID Number"
- 3. "Contract Type" is not required
- 4. Click "OK"

### "DOCUMENT TOOLBAR" OPENS

![](_page_26_Picture_126.jpeg)

#### Processing Steps & Notes

1. Click on "Payments" button to review payment term information

#### Part 52 Real Estate Services Chapter 3 Monitoring and Clearing of Invoices and Trust Fund Payments From Trust Funds Receivables Page 27

#### "PAYMENT TERMS" SCREEN OPENS

![](_page_27_Picture_113.jpeg)

Processing Steps & Notes

- 1. Select/highlight Tract Rate Terms which contains the erroneous payment information
	- a. Verify information is incorrect as it currently shows
- 2. If Term is incorrect, Click on "Void/Expire Payment Term" button
	- a. Add new, correct payment terms as needed
	- b. See TAAMS Training Manual for details on establishing Payment Terms

#### POP UP MESSAGE – improper authority

![](_page_27_Picture_114.jpeg)

- 1. This pop up message will display if you lack the authority to void a payment term
- 2. Click "OK"
- 3. Forward issue to Supervisor or Lead with proper authority to void the erroneous payment term

Part 52 Real Estate Services

Chapter 3 Monitoring and Clearing of Invoices and Trust Fund Payments From Trust Funds Receivables Page 28

#### POP UP MESSAGE – proper authority

![](_page_28_Figure_5.jpeg)

#### Processing Steps & Notes

- 1. Verify that you wish to void all invoices generated for this item
	- a. Confirm by research of lease contract that payment term is incorrect
	- b. This will void the current invoice
	- c. This will void the payment term so no future invoices will generate
- 2. Once confirmed, Click "YES"
	- a. If payment term is correct or can be corrected, Click "NO" and you are taken back to the "Payments" screen

#### POP UP MESSAGE

![](_page_28_Picture_143.jpeg)

#### Processing Steps & Notes

- 1. Invoices that were previously paid through this document cannot be voided. Notify program staff that the invoice has already been paid, and confirm instructions. Request program staff to notify the supervisor if further action needs to be taken regarding the invoice.
- 2. The payment information will remain associated with these invoices
- 3. Click "OK"

#### POP UP MESSAGE

![](_page_28_Figure_20.jpeg)

# Part 52 Real Estate Services

Chapter 3 Monitoring and Clearing of Invoices and Trust Fund Payments From Trust Funds Receivables Page 29

Processing Steps & Notes

- 1. The payment term has been successfully voided
- 2. Click "OK"

"PAYMENT TERMS" SCREEN REOPENS

![](_page_29_Figure_8.jpeg)

Processing Steps & Notes

- 1. "V" (void) appears in "Status" column
- 2. Under "Billing Statements(s) for Selected Term"
	- a. Previously "paid" invoices remain with a "paid" in "Status" column
	- b. Previously "Billed" (invoice generated) payment terms show "voided" in "Status" column
	- c. All "future" payment terms are removed
		- i. Payment lines for 2009, 2010, 2011 no longer appear under "Billing Statements(s) for Selected Term"

![](_page_29_Picture_208.jpeg)

Processing Steps & Notes

- 1. Click "Save"
- 2. Close toolbar

With the implementation of TAAMS V2.6.5 in February of 2009 there were some additional items added to the Payment Terms screen.

#### Part 52 Real Estate Services Chapter 3 Monitoring and Clearing of Invoices and Trust Fund Payments From Trust Funds Receivables Page 30\_\_\_

![](_page_30_Picture_117.jpeg)

Processing Steps & Notes

 $\Box$ 

- 1. A check box was added on the Payments screen that allows a user to "hide" all voided payments or display them by checking or un-checking the button
- 2 Select/highlight Tract Rate Terms which contains the erroneous payment information
	- a. Verify information is incorrect as it currently shows
	- b. Determine if Terms or Billing information is incorrect
- 3. If Billing information is incorrect, click on "Void/Adjust Invoice"
	- a. This will allow you to re-invoice for the billed items
		- b. "Approval To Continue" box opens
		- c. Click "YES" to re-invoice
		- d. This can be used to re-invoice when a Fee/Trust ownership change has taken place or a Direct Pay or Owner Use change has taken place which has affected the Trust Amount Due

![](_page_30_Picture_118.jpeg)

#### Part 52 Real Estate Services Chapter 3 Monitoring and Clearing of Invoices and Trust Fund Payments From Trust Funds Receivables Page 31\_\_\_

![](_page_31_Picture_69.jpeg)

- 4. The incorrect Billing information is "voided" and a new line is created with the adjusted information showing "future" as the billing status
	- a. If needed, the new invoice can be generated through the Encumbrance Query option
	- b. If the due date is in the past and the payment is still due, you must manually generate the invoice through the Encumbrance Query option, print the invoice and mail/deliver to the contractor

# *END OF PROCESS 3.B. – VOIDING INVALID INVOICES*

![](_page_32_Picture_143.jpeg)

**C.** Working Actual Past Due or Deficient Amounts Due

#### **Process Overview – Working Actual Past Due or Deficient Amounts Due**

*Step 1*: Within five (5) business days of an outstanding invoice becoming past due, input penalty per the contract on the encumbrance record "other payment terms" screen in TAAMS. Penalties will only be assessed for agency pay recipients. (For direct pay recipients, see 25 CFR 162.248 (a))

- Indicate "Distribute to Owners Yes" so that the information will **upload to TFAS and TFR will generate an invoice.** See the TAAMS User's Guide for further instruction.
- When payment is received, the funds will automatically match and distribute to the appropriate TFAS accounts.

*Step 2*: Within five (5) business days of an outstanding invoice becoming past due, mail a 10-Day Show Cause Notice to the past due contractor.

• Include the penalty assessed from *Step 1* in the amount due on the notice.

**D.** Working Zero Check Records

With the release of TAAMS v2.6.5, an option is now available by which Zero Check Records can now be manually "Marked Processed".

Zero Check Records are a non-monetary item that has been submitted to Lockbox. The Zero Check Records show up in the Check Matching screen as:

Check Amount  $= $0.00$ Direct Pay Amount =  $$0.00$  or  $$x.xx$ Unmatched Amount  $= $0.00$ Pending Match Amount  $= $0.00$ 

#### Part 52 Real Estate Services Chapter 3 Monitoring and Clearing of Invoices and Trust Fund Payments From Trust Funds Receivables Page 33

l intvil

Example:

![](_page_33_Picture_121.jpeg)

### **Process – Working Zero Check Records**

- BIA Agency Trust Staff is responsible for researching the check record within 48 hours of receipt
- BIA Agency staff opens the check record image to determine the type of documents that have been sent to Lockbox: Examples: Invoice, payment coupon, check copy, cancelled check, letter, etc
- BIA Agency staff then determines if the submitted documents are related to a
- contract.
- If not related to a contract then BIA Agency staff inserts the comment "OST Please Mark Processed" into the check record comments.
- If submitted documents are related to a contract, BIA Agency staff must determine contract status.
	- 1. Payment past due  $=$  send another invoice
	- 2. Direct Pay Invoice Not Signed = Request Proof of Payment (signed invoice, cancelled check, etc)
	- 3. Letter or other indication that payment was made Direct = Request Proof of Payment
	- 4. Payment shows Paid = Check Comment: "OST Please Mark Processed"

![](_page_34_Picture_76.jpeg)

![](_page_34_Picture_77.jpeg)

- 5. If dollar amount shows in the Direct Pay column, submit request to Lockbox Liaison for TAAMS Help Desk to Mark Processed. Add comment "CGI – Please Mark Processed"\*
- 6. Other contact Regional Lockbox Liaison for assistance  $\&$  instruction

Zero Check Records which are accepted as Proof of Payment may also require that the Invoice Record be marked "Paid". This will be discovered by determining the billing status of the current payment term.

The functionality of manually marking check records as processed, does not mark the TAAMS invoice record as paid; it only clears the check record from the outstanding checks query.

\* will be in effect until V2.7 release, then OST will be able to Mark Processed

Part 52 Real Estate Services Chapter 3 Monitoring and Clearing of Invoices and Trust Fund Payments From Trust Funds Receivables Page 36

# **Sample 10-Day Show Cause (Adapted from the BIA Leasing & Permitting Procedural Handbook) UNITED STATES DEPARTMENT OF THE INTERIOR BUREAU OF INDIAN AFFAIRS** In Reply Refer to: December 8, 20 Real Estate Services (406) 555-1234 CERTIFIED MAIL RECEIPT NUMBER 7000 1670 0000 4613 Mr. Brown 123 Ace Street Hometown, WY 12345 Dear Mr. Brown: This is in reference to your lease on the following allotment: Allotment No. Contract No. Rental Amount Due Penalty Amount Due 0123-A O-12335 \$1,000.00 \$100.00 In accordance with the Lease Contract and Code of Federal Regulations 162.251, **you are hereby informed that you have ten (10) business days from your receipt of this letter to show cause as to why the above lease(s) should not be cancelled.** No extensions of time will be granted. Be advised that penalties will be assessed for late payments in accordance with the terms of the lease contract(s). A copy of this letter is being forwarded to you by regular mail to insure that you have received it. You may direct any questions concerning this correspondence to our Realty Estate Services Office at (406) 555-1234. Sincerely,

• See the appropriate BIA Handbook and relevant sections of 25 CFR for detailed contract compliance requirements.

Agency Superintendent

![](_page_36_Picture_146.jpeg)

### **Appendix A**

Note: At time of publication, this appendix was in draft. Please refer to VOL 1 of OST's DOP, Section II – receipting – Process II

### **PROCESS II Process Payments Using a BSD Pay File**

The BSD Payments Program utilizes an Excel spreadsheet to post TFAS accounts when a payment received cannot be matched to a TAAMS invoice and automatically distributed; e.g. land sale proceeds. **This method of providing posting instructions is appropriate when the funds will be distributed to five or more TFAS accounts.**

**Step 1** Receive a BSD Pay file from BIA.

#### OST Field Operations staff will:

![](_page_36_Picture_147.jpeg)

Part 52 Real Estate Services Chapter 3 Monitoring and Clearing of Invoices and Trust Fund Payments From Trust Funds Receivables Page 38

### **Illustration #1 – TAAMS Trust Funds Receivable Check Worksheet**

![](_page_37_Picture_35.jpeg)

# **Illustration #2 – BSD Pay Excel Spreadsheet**

#### Agency Name

**Submitter** 

Date

![](_page_38_Picture_162.jpeg)

#### **Instructions**

![](_page_38_Picture_163.jpeg)

![](_page_39_Picture_227.jpeg)

#### **Real Estate Services** Monitoring and Clearing of Invoices and Trust Fund Payments From Trust Funds Receivables Page 40

### **Step 2** Review the BSD Pay file for accuracy and completeness.

DTFA/BIC/Accounting Technician will:

![](_page_39_Picture_228.jpeg)

#### Part 52 Real Estate Services Chapter 3 Monitoring and Clearing of Invoices and Trust Fund Payments From Trust Funds Receivables Page 41

![](_page_40_Picture_181.jpeg)

Resolve an error if required.

#### DTFA/BIC/Accounting Technician will:

![](_page_40_Picture_182.jpeg)

#### OST Field Operations staff will:

![](_page_40_Picture_183.jpeg)

#### DTFA/BIC will:

![](_page_40_Picture_184.jpeg)

Part 52 Real Estate Services Chapter 3 Monitoring and Clearing of Invoices and Trust Fund Payments From Trust Funds Receivables Page 42

### **2.** Begin at **Step 2 Instruction 4** again until error is resolved. **Illustration #3 – TAAMS Main Menu**

![](_page_41_Picture_5.jpeg)

#### **Illustration #4 – TAAMS Invoicing/Funds/Payments Menu**

![](_page_41_Picture_7.jpeg)

#### **Illustration #5 – TAAMS Query Checks**

![](_page_41_Picture_9.jpeg)

![](_page_42_Picture_74.jpeg)

![](_page_42_Picture_75.jpeg)

### **Illustration #6 – TAAMS Check Query Results**

![](_page_42_Figure_5.jpeg)

Part 52 Chapter 3

![](_page_43_Picture_148.jpeg)

# **Step 3** Run a BSD Payments Program pre-edit and post the payment.

DTFA/BIC/Accounting Technician will:

![](_page_43_Picture_149.jpeg)

![](_page_44_Picture_203.jpeg)

# **Illustration #7 – Edit\_NameComparison.doc**

![](_page_44_Picture_204.jpeg)

**Step 4** Enter the posting reference in the TAAMS check record.

DTFA/BIC/Accountant will:

![](_page_44_Picture_205.jpeg)

Part 52 Chapter 3 Monitoring and Trust Fundelelling and Trust Fundeling Section 1

![](_page_45_Picture_124.jpeg)

![](_page_45_Picture_125.jpeg)

# DTFA/BIC/Accounting Technician will:

![](_page_45_Picture_126.jpeg)

#### Part 52 Real Estate Services Chapter 3 Monitoring and Clearing of Invoices and Trust Fund Payments From Trust Funds Receivables Page 47

DTFA/BIC/Accountant will:

![](_page_46_Picture_120.jpeg)

#### **Illustration #8 – TAAMS Invoicing/Funds/Payments Menu**

![](_page_46_Picture_7.jpeg)

![](_page_47_Picture_37.jpeg)

### **Illustration #9 – TAAMS Check Selection**

![](_page_47_Picture_38.jpeg)

 $\overline{OK}$ 

![](_page_48_Picture_46.jpeg)

### **Illustration #10 – TAAMS Check Posting**

![](_page_48_Figure_4.jpeg)

![](_page_48_Picture_47.jpeg)

![](_page_48_Picture_48.jpeg)

![](_page_49_Picture_37.jpeg)

# **Illustration #11 – TAAMS Check Adjustment**

![](_page_49_Picture_38.jpeg)

![](_page_49_Picture_39.jpeg)

Part 52 Real Estate Services Chapter 3 Monitoring and Clearing of Invoices and Trust Fund Payments From Trust Funds Receivables Page 51

### **Illustration #12 – TAAMS Check Actions**

![](_page_50_Picture_36.jpeg)

![](_page_51_Picture_117.jpeg)

# **Illustration #13 – TAAMS Check Query Results (after posting reference completed)**

![](_page_51_Picture_118.jpeg)

![](_page_52_Picture_84.jpeg)

#### **1.6 Roles and Responsibilities**

- **A. Director, Bureau of Indian Affairs (BIA).** The BIA Director is responsible for the development of National Policy affecting Indian lands.
- **B. Deputy Bureau Director, Field Operations, BIA.** The BIA Deputy Bureau Director of Field Operations is responsible for overseeing the Regional Directors and dissemination of policy to them.
- **C. Deputy Bureau Director, Trust Services, BIA.** The BIA Deputy Bureau Director of Trust Services is responsible for assisting in the dissemination of trust resource policy and information to the Regional Directors.
- **D. Regional Directors, BIA.** The BIA Regional Directors are responsible for carrying out policy as directed, and for overseeing the implementation of policy either directly or via Agency Superintendents.